# **Payroll Procedures Manual**

# **Section M Monthly Payroll Certification** (MPC) System Instructions

Rev. 09/2022

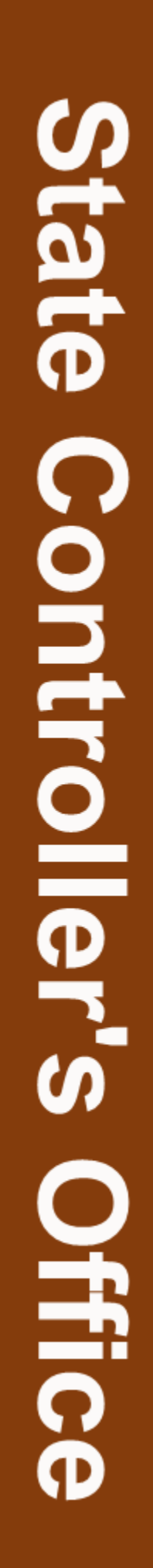

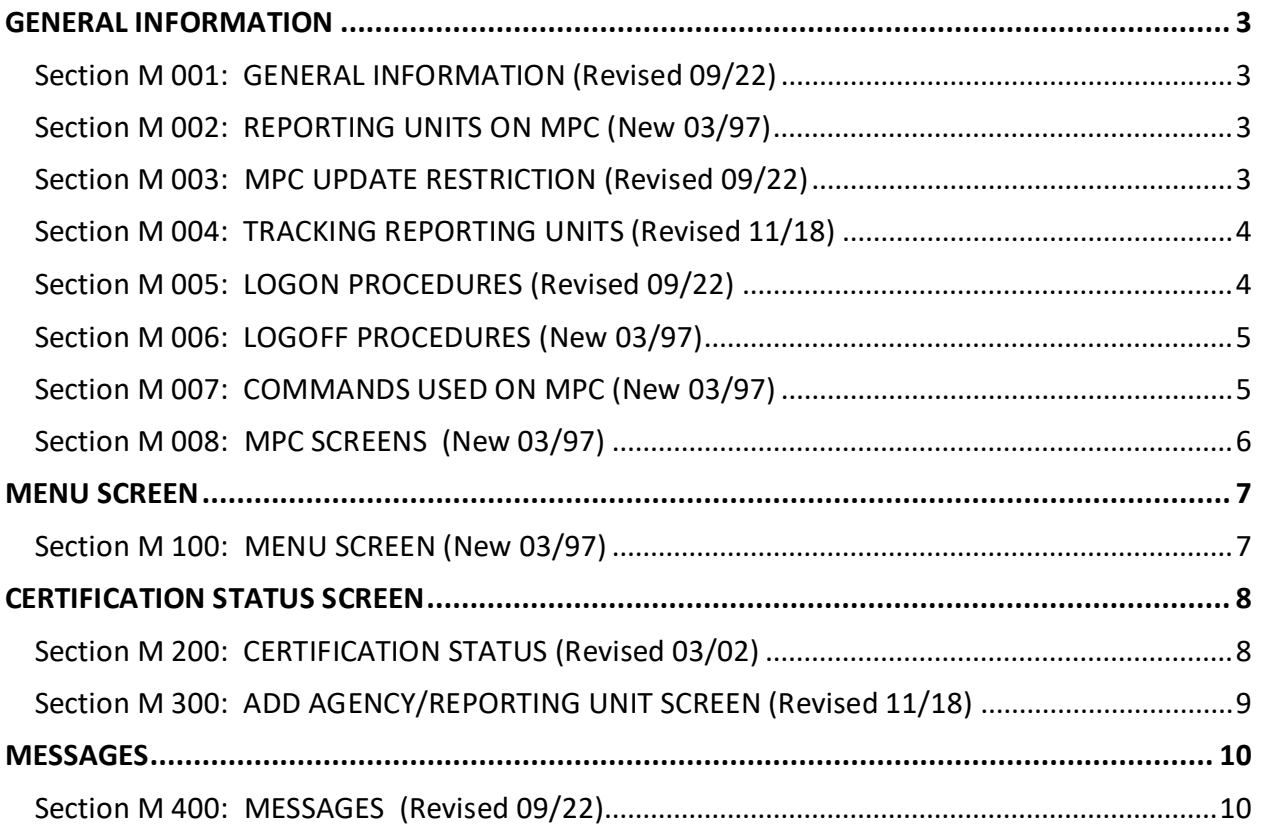

#### <span id="page-2-1"></span><span id="page-2-0"></span>Section M 001: GENERAL INFORMATION (Revised 09/22)

The Monthly Payroll Certification (MPC) system is a decentralized on-line system used to update the Certification Status on the Attendance Certification File. The Personnel/Payroll System uses the Attendance Certification File to identify when the attendance for a Reporting Unit has been reconciled. Whenever a Payroll Cycle is run, the Attendance Certification File is accessed to determine if the Certification Status has been updated to reflect completion of attendance reconciliation for Reporting Units. Transactions suspended pending disposition of warrants (e.g., PAR/PPT transactions keyed after Monthly Payroll Cutoff) will be processed in the first Payroll Cycle after the Certification Status has been updated.

If the Reporting Units are not updated on MPC, transactions keyed after Monthly Payroll Cutoff will remain suspended and transfer of funds, adjustments and/or regular pay will not be generated.

#### <span id="page-2-2"></span>Section M 002: REPORTING UNITS ON MPC (New 03/97)

Reporting Units are created on MPC the day after Monthly Payroll Cutoff and/or after each Semi-Monthly Payroll Cutoff. The Reporting Units are available on MPC for updating for two monthly pay periods and five semi-monthly pay periods.

#### <span id="page-2-3"></span>Section M 003: MPC UPDATE RESTRICTION (Revised 09/22)

If Monthly Payroll Warrants will be attached to the STD. 666, you must wait to update MPC until you have verified that the warrants have been redeposited. SCO WILL NOT take action to update MPC in these cases.

<span id="page-3-0"></span>Since all Reporting Units cannot be updated on MPC at the same time, it is necessary to identify units updated with no warrants for redeposit versus those with warrants for redeposit. The following are two examples of methods that you are updating MPC for all reporting units within your agency/campus.

EXAMPLE #1 - Indicate on the Form 672 or other PPSD approved Time & Attendance Report document:

- (A) NO EXCEPTIONS (updated by agency/campus)
- (B) EXCEPTIONS NO WARRANTS FOR REDEPOSIT (updated by agency/campus)
- (C) EXCEPTIONS WITH WARRANTS FOR REDEPOSIT (updated by agency/campus after verification of redeposit)

EXAMPLE #2 - Use tracking document listing all Reporting Units and identifying the units updated on MPC at your agency/campus (available in the MPC Manual)

After identifying the Reporting Units to be updated on MPC at your agency/campus, logon to the MPC system to update the Certification Status.

### <span id="page-3-1"></span>Section M 005: LOGON PROCEDURES (Revised 09/22)

The MPC System is accessed from the SCOPROD monitor. Since SCOPROD also contains PIP, PIMS, and other applications it is easy to move from one application to another.

- 1. Logon to SCOPROD.
- 2. After receiving message "*SIGN-ON IS COMPLETE*," key: **MPC**.
- 3. Press *ENTER* (*The MONTHLY PAYROLL CERTIFICATION SYSTEM menu will appear*).

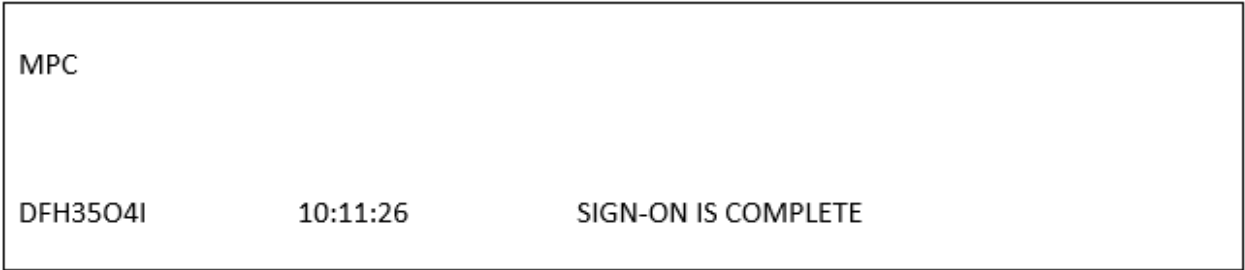

- <span id="page-4-0"></span>1. Press the *CLEAR* key until a blank screen is received.
- 2. Key: *LOGO* (short for LOGOFF).

OR

You can access another SCOPROD application by keying the desired system name (example PIMS, HIST, etc.).

3. Press the *ENTER* key.

#### <span id="page-4-1"></span>Section M 007: COMMANDS USED ON MPC (New 03/97)

The following is a list of the commands used on MPC screens:

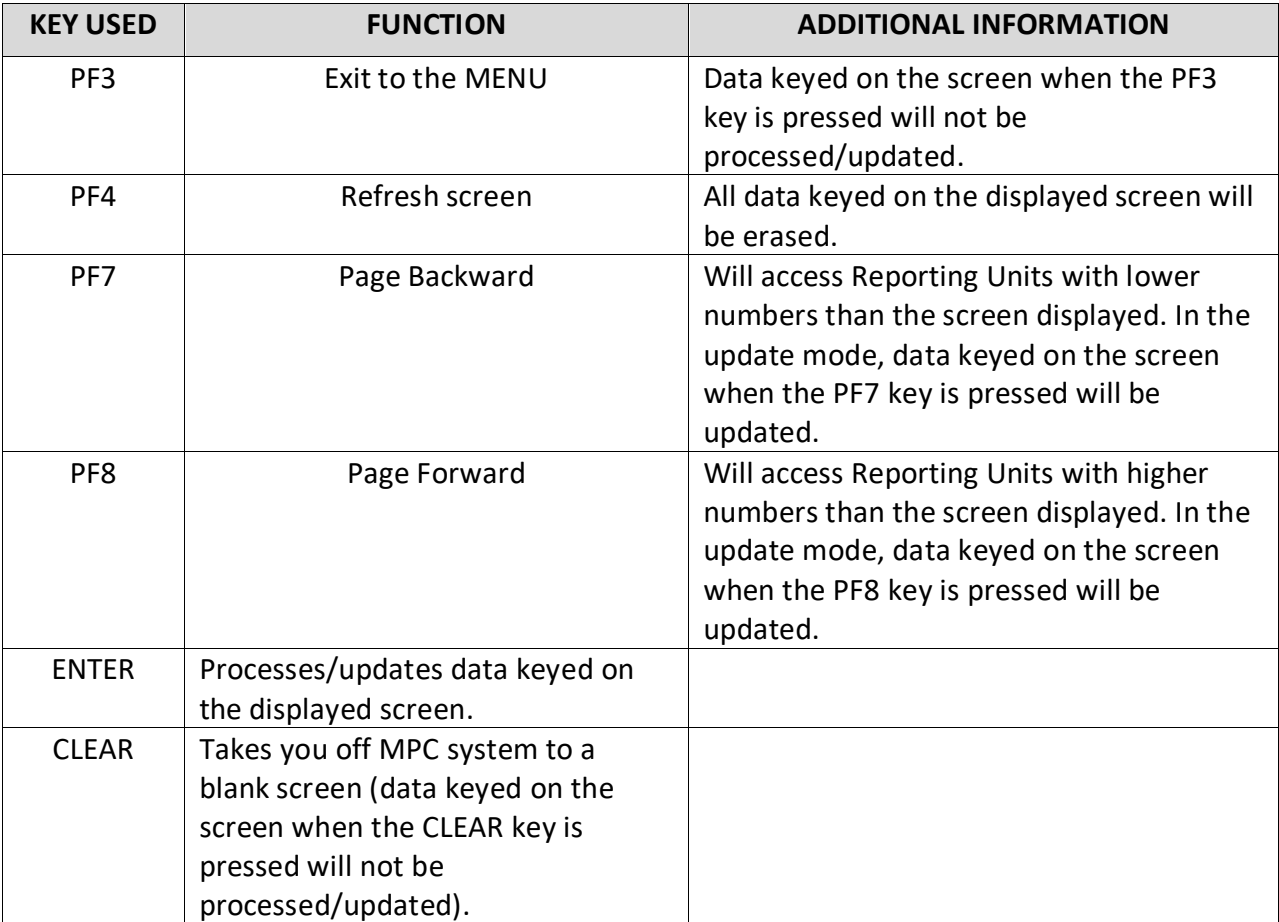

<span id="page-5-0"></span>The MPC System is used to inquire/update the status of Reporting Units on the Attendance Certification File. The following are the screens used to inquire and update information:

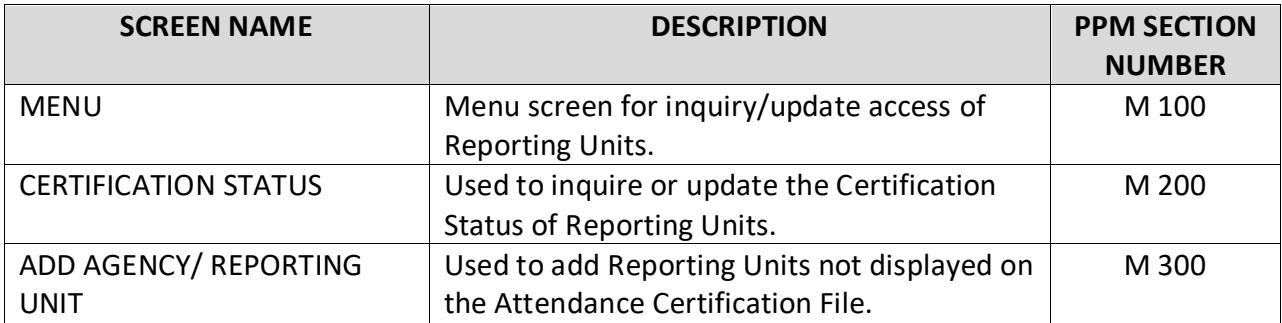

<span id="page-6-1"></span><span id="page-6-0"></span>Section M 100: MENU SCREEN (New 03/97)

This screen is used to access the CERTIFICATION STATUS and ADD AGENCY/REPORTING UNIT screens.

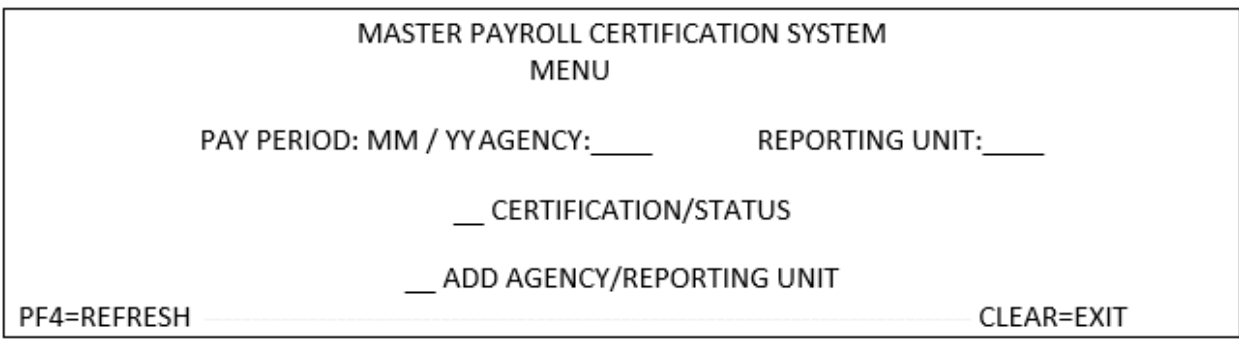

To view or update the Certification Status of a Reporting Unit, access the CERTIFICATION STATUS screen:

- 1. Key the desired Pay Period in the **PAY PERIOD: MM/YY** field.
- 2. Key an agency code in the **AGENCY** field.
- 3. Optional key a Reporting Unit number in the **REPORTING UNIT** field.
- 4. Key an X in the field next to **CERTIFICATION STATUS**.
- 5. Press *ENTER*. Will display the requested Agency/Reporting Unit and subsequent Reporting Units on the CERTIFICATION STATUS screen. If the REPORTING UNIT field was left blank, the CERTIFICATION STATUS screen will display the first Reporting Unit for the requested agency code.

To add a Reporting Unit access the ADD AGENCY/REPORTING UNIT screen:

- 1. Key the desired Pay Period in the **PAY PERIOD: MM/YY** field.
- 2. Key an agency code in the **AGENCY** field.
- 3. Key the Reporting Unit number in the **REPORTING UNIT** field.
- 4. Key an X in the field next to **ADD AGENCY/REPORTING UNIT**.
- 5. Press *ENTER*. The ADD AGENCY/REPORTING UNIT screen will be displayed.

To exit, press the CLEAR key (takes you to a blank screen).

#### <span id="page-7-1"></span><span id="page-7-0"></span>Section M 200: CERTIFICATION STATUS (Revised 03/02)

This screen is used to inquire/update the Certification Status of Reporting Units.

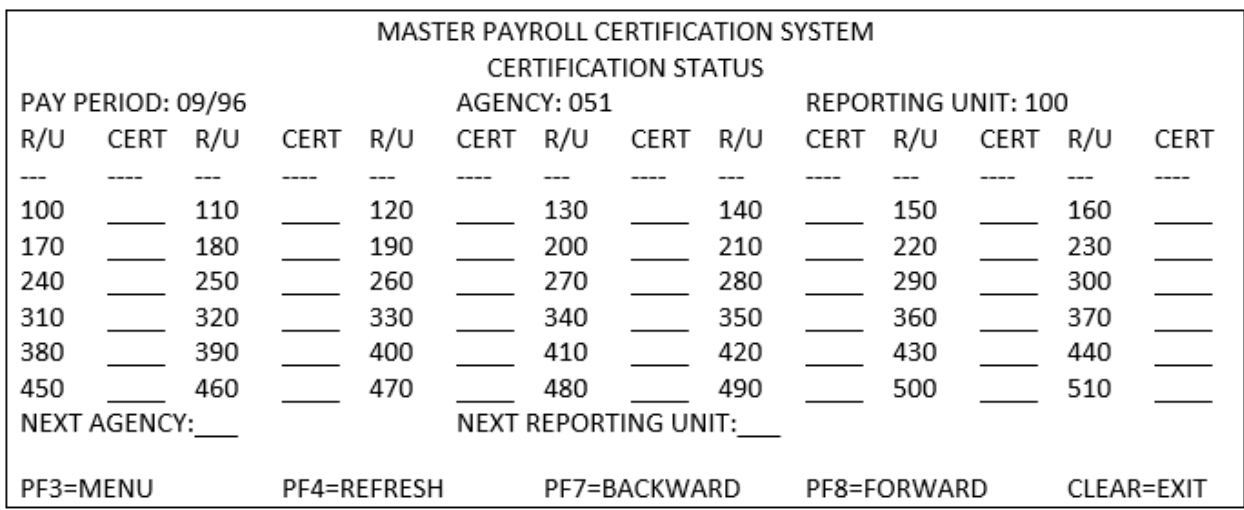

#### TO UPDATE THE CERTIFICATION STATUS:

- 1. Move the cursor to the desired R/U CERT field.
- 2. Key one of the following Certification Status codes:
	- Semi-monthly first half\*  $= 1$
	- Semi-monthly second half\*  $= 2$
	- Monthly  $=3$

\*When first half (code 1) and second half (code 2) have been updated, the system will automatically change the Certification Status to code 3.

- 3. Press one of the following keys to update the page of Reporting Units:
	- *ENTER* to update the displayed page
	- PF7 to update the page and move to the previous page of Reporting Units
	- PF8 to update the page and move to the next page of Reporting Units

OR

Key data in the NEXT AGENCY field and in the - NEXT REPORTING UNIT field (optional) and press *ENTER*

If you do not wish to update the screen, press the PF4 key to refresh all CERT fields on the displayed page.

To exit the screen, if entries were keyed in CERT fields, press ENTER to update the fields, then press:

- PF3 to return to the MENU
- CLEAR to exit the application (takes you to a blank screen)

# **After you have updated the CERT field, initial and date the Form 672 or MPC Reporting Unit Tracking Sheet.**

<span id="page-8-0"></span>Section M 300: ADD AGENCY/REPORTING UNIT SCREEN (Revised 11/18)

This screen will add a Reporting Unit that is not on MPC. It is used to establish and update the Certification Status of a Reporting Unit.

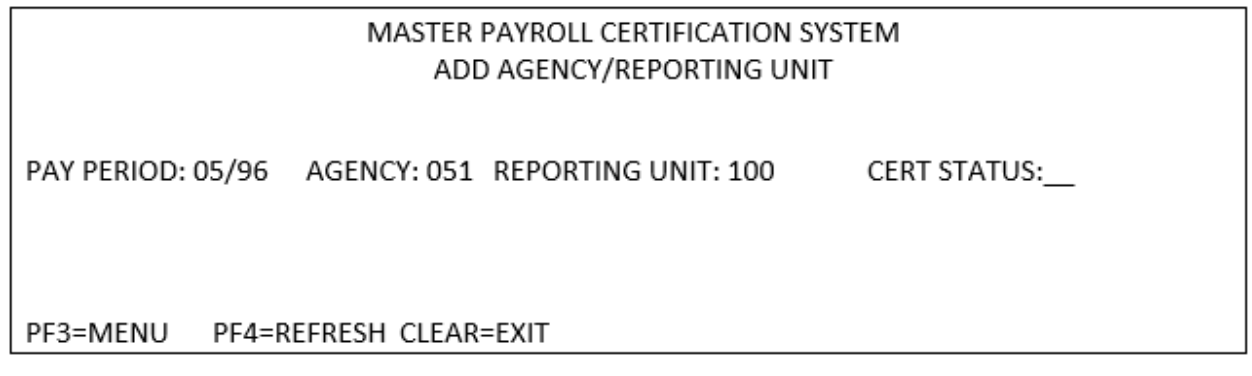

## TO ADD A REPORTING UNIT

1. Key one of the following Certification Status codes:

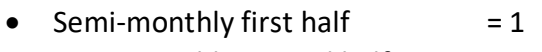

- Semi-monthly second half  $= 2$
- Monthly  $=3$
- 2. Press *ENTER*. Reporting Unit will be added to the MPC with requested Certification Status code. Verify the Reporting Unit was added by accessing the CERTIFICATION STATUS screen.

If you do not wish to update the screen; press:

- PF3 to return to the MENU
- CLEAR to exit the application (takes you to a blank screen).

**After you have updated the CERT field, initial and date the Form 672 or other PPSD approved MPC Reporting Unit Tracking Sheet.**

#### <span id="page-9-1"></span><span id="page-9-0"></span>Section M 400: MESSAGES (Revised 09/22)

While keying on the MPC system, you may receive on-line messages. Confirmation messages will appear at the top left hand side of the screen. Informational or error messages will appear on the bottom left hand side of the screen.

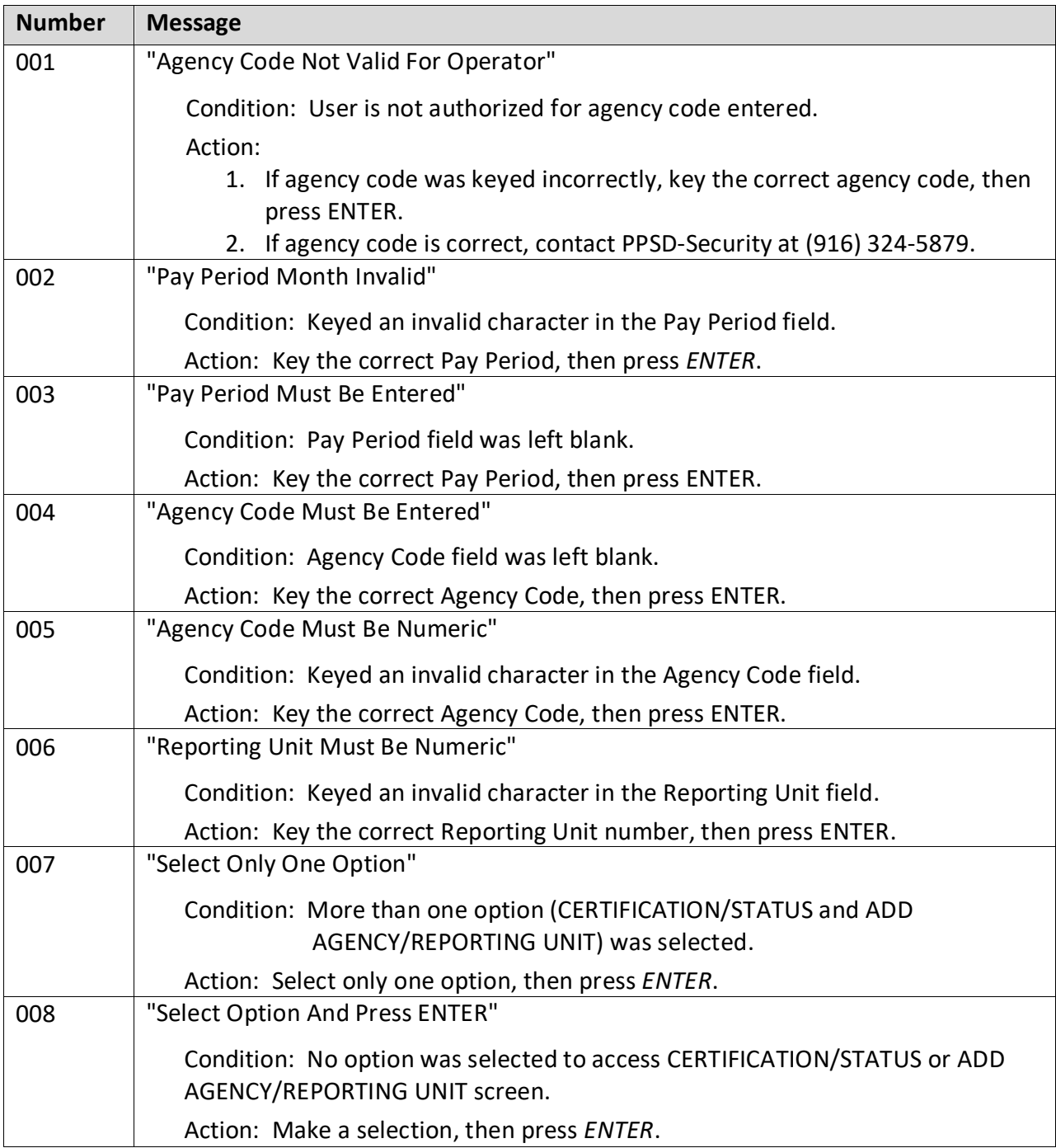

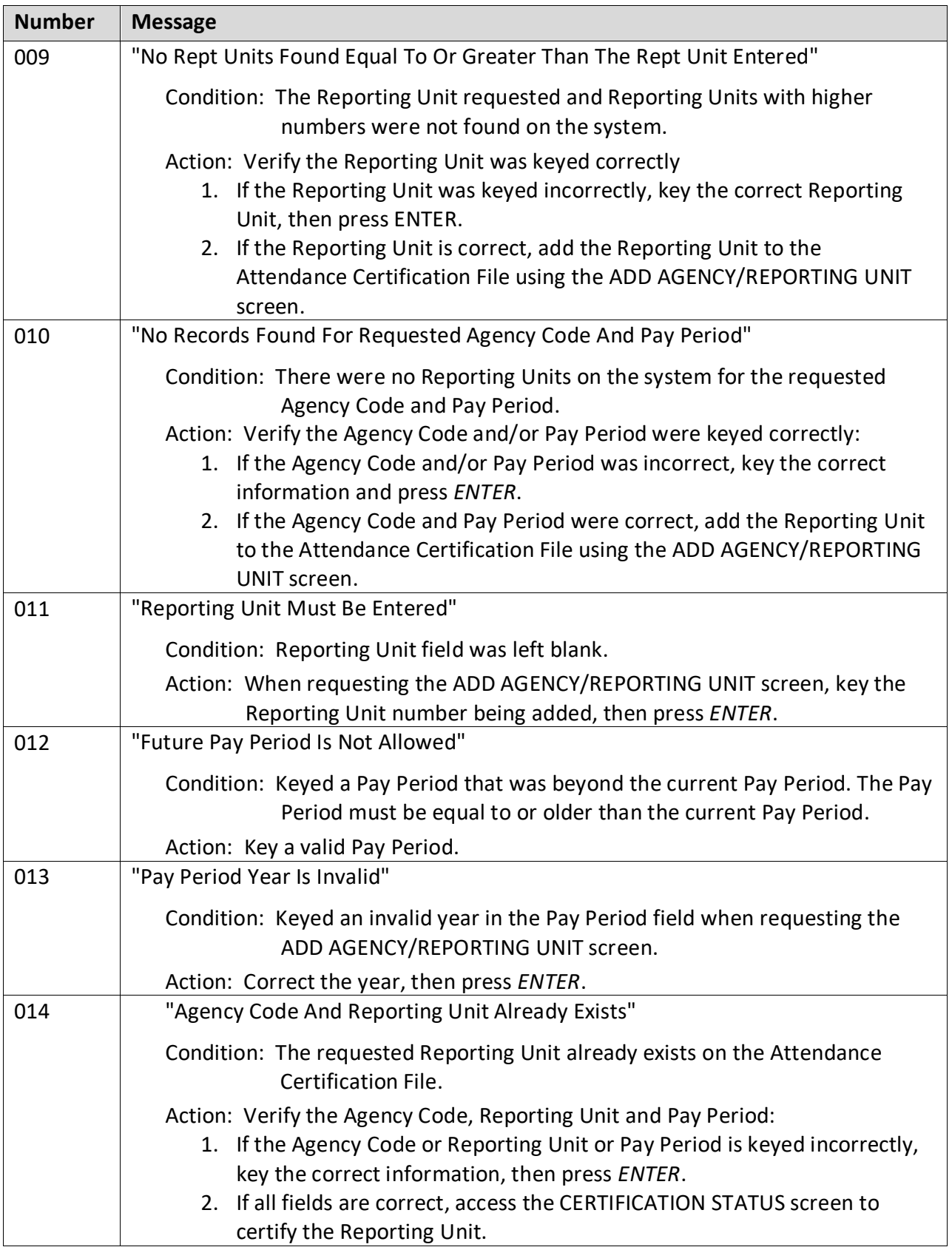

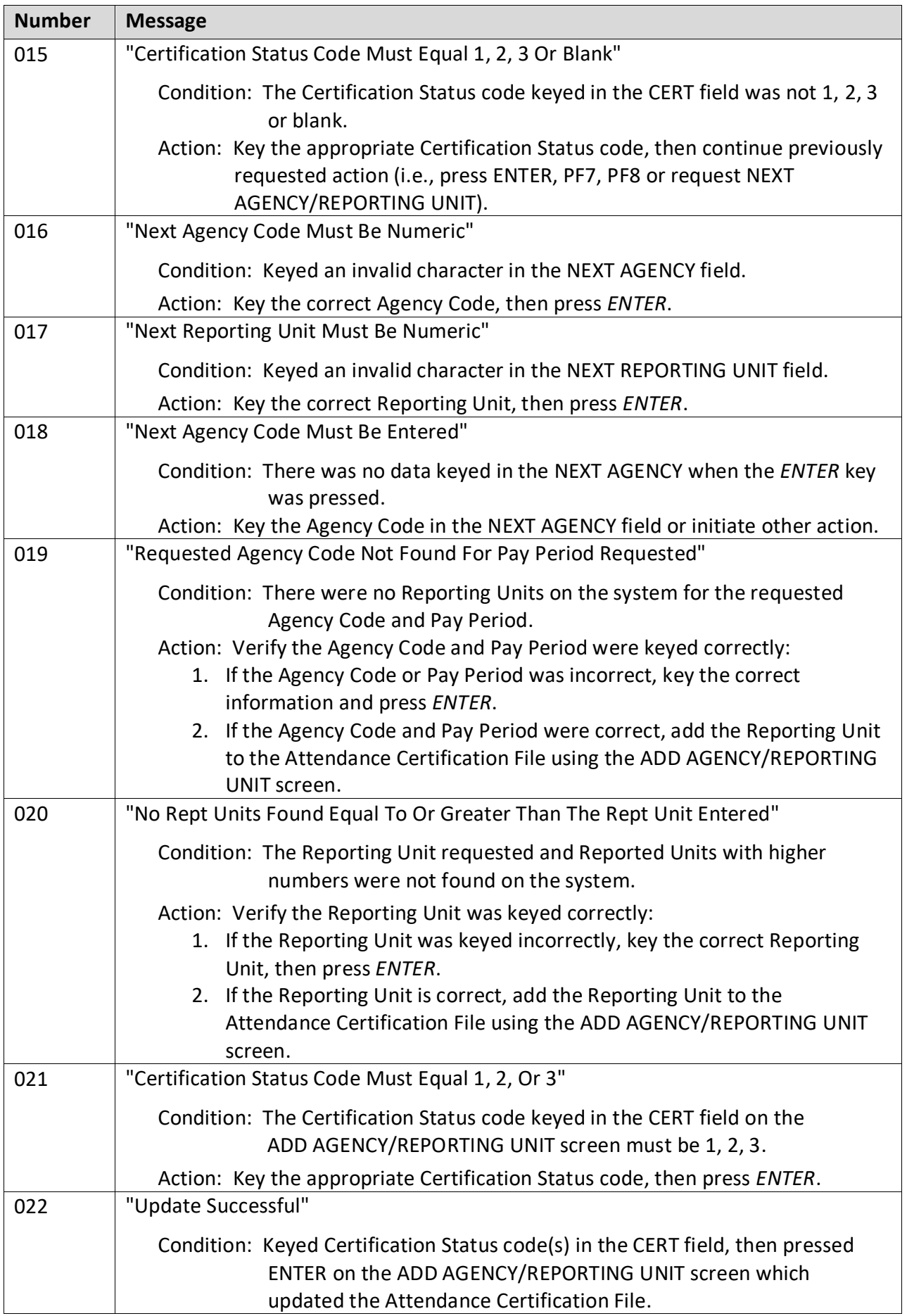

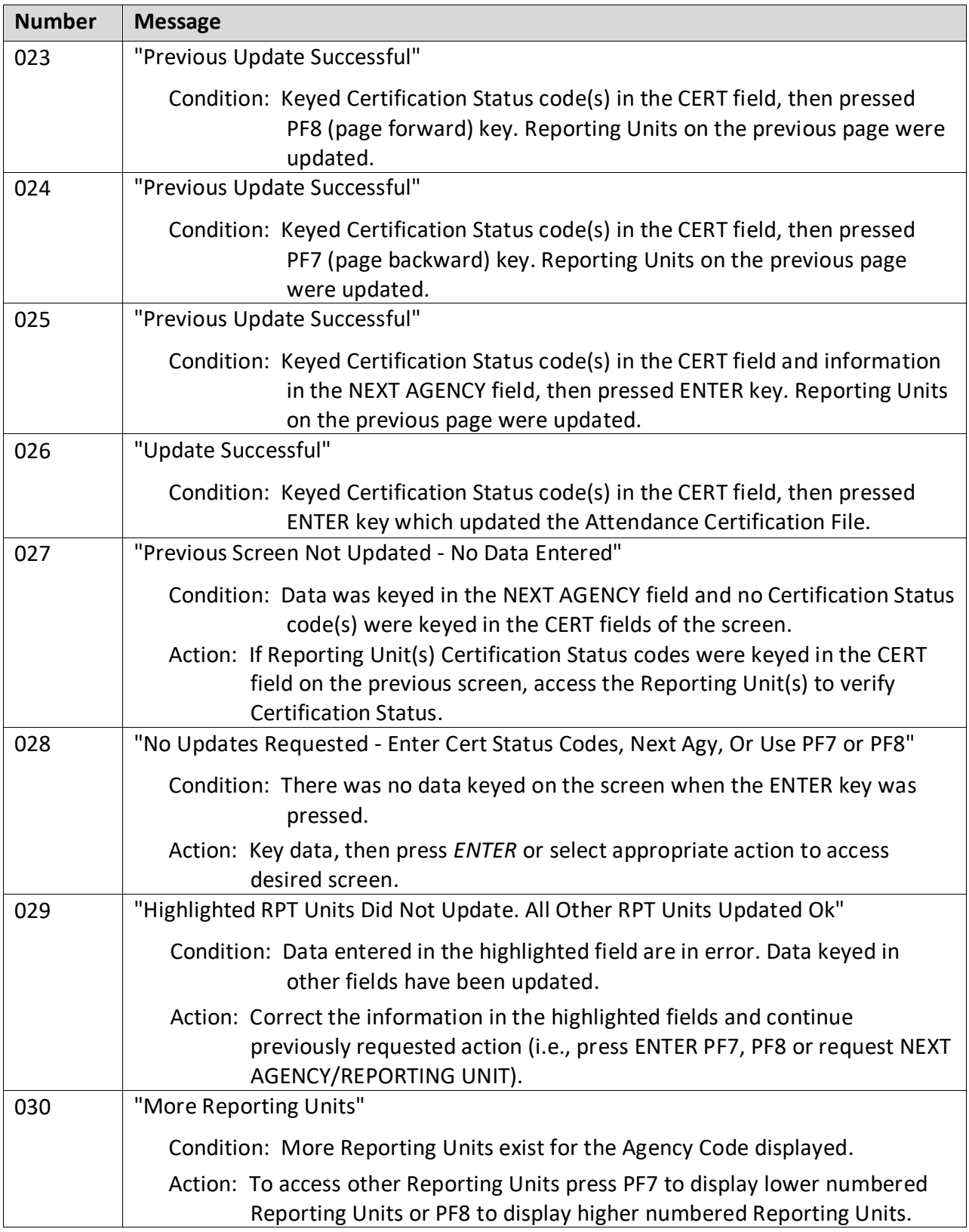

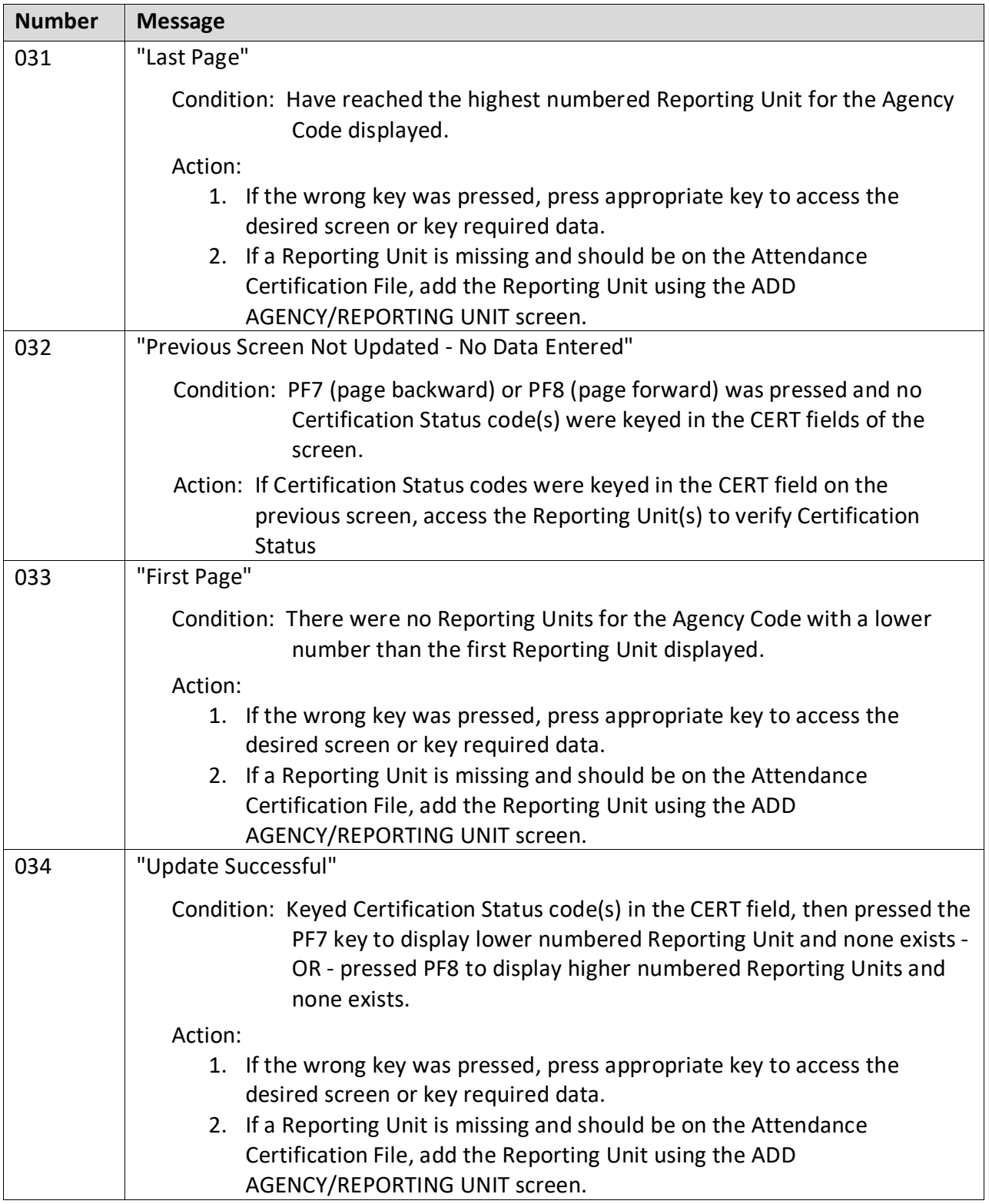

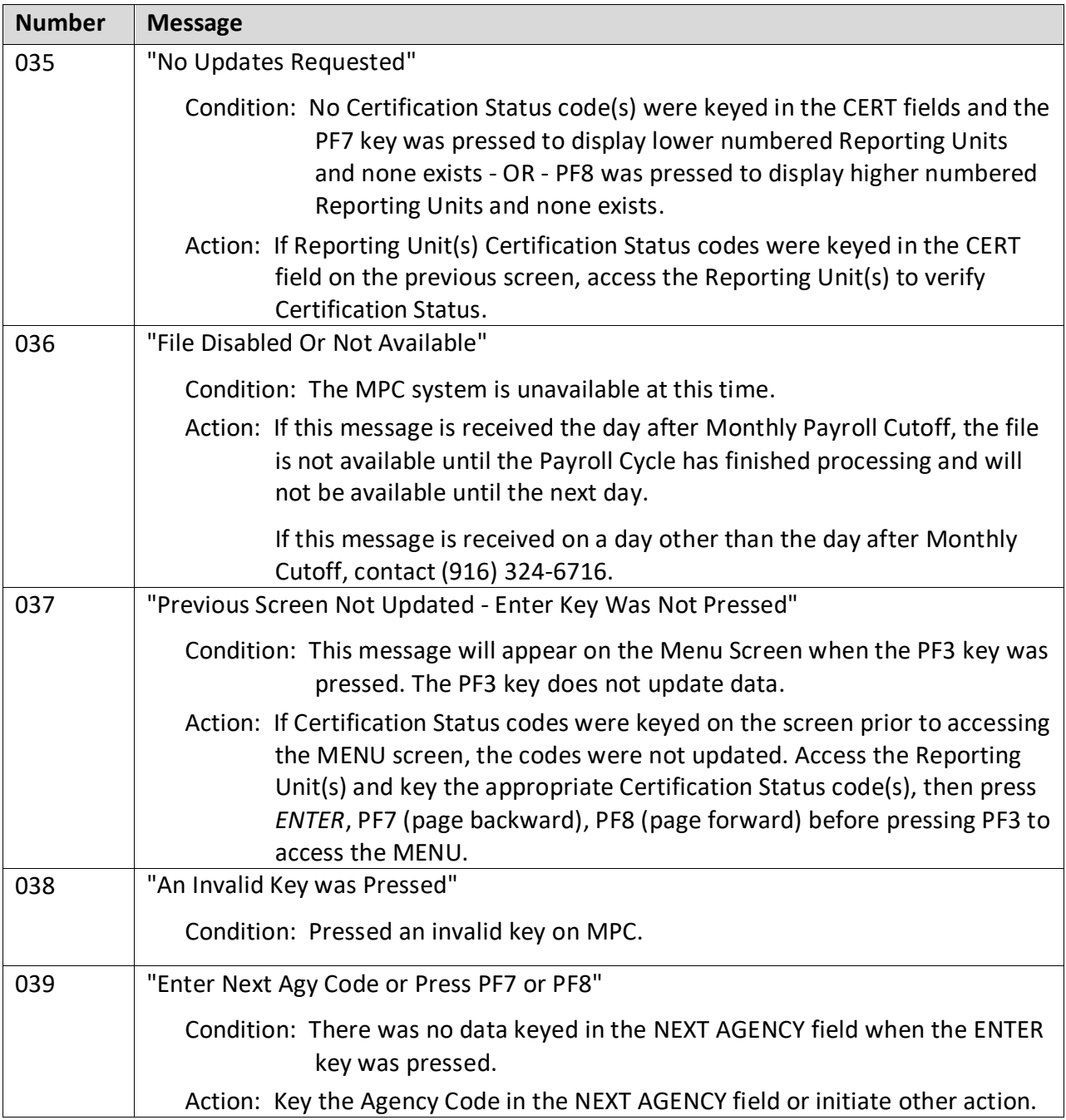